# **A68(W)快速安装指南**

版本:2.0

2017-5-26

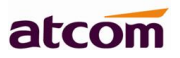

# 目录

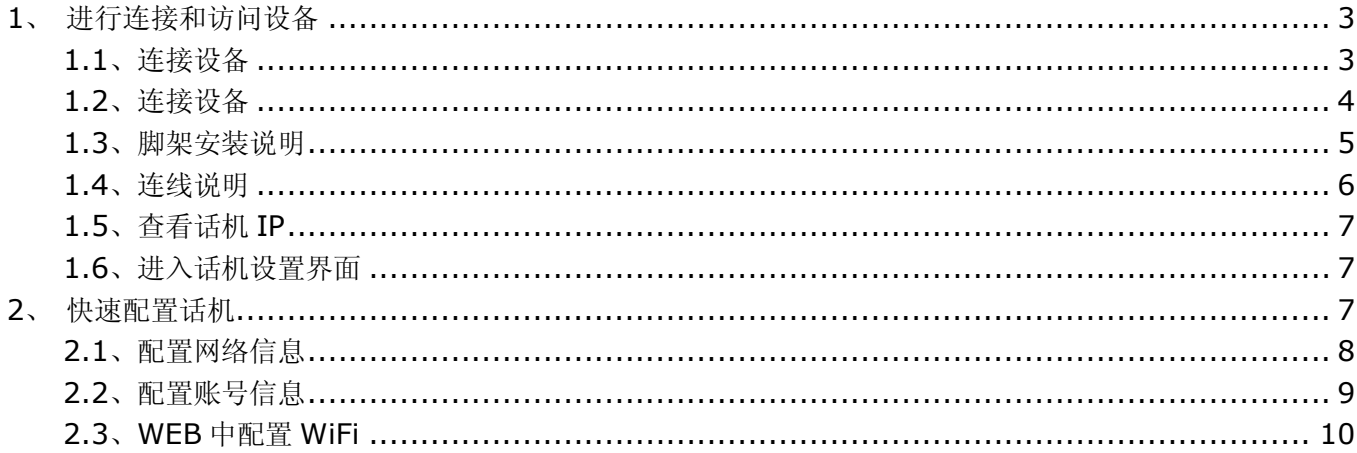

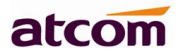

# **、 进行连接和访问设备**

# **1.1 连接设备**

# **1. 开机上电**

- )接入 DC 5V/2000mA 的适配电源或 POE
- )上电中状态指示灯会亮
- )启动完毕进入待机状态,可以手动选择语言、时区,WIFI 话机还能选择是否需连接 WIFI

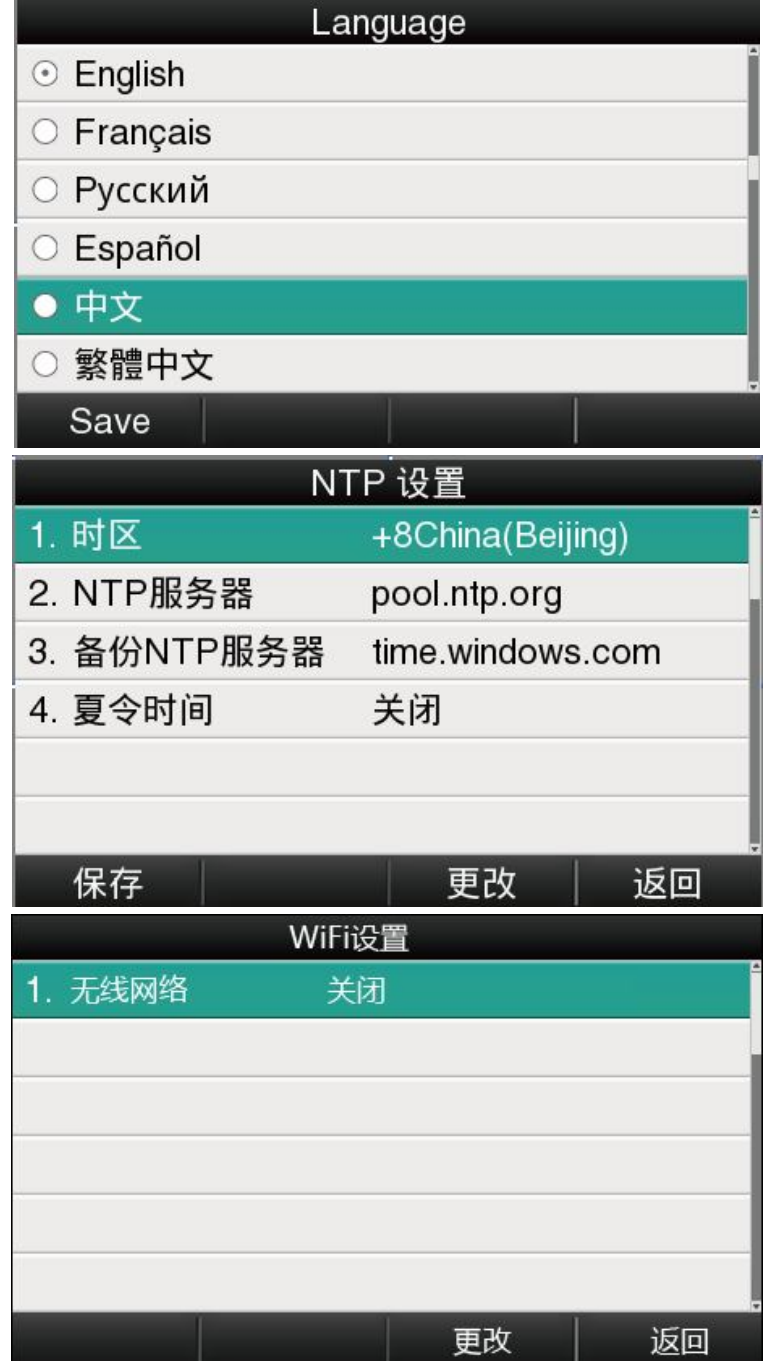

atcom

#### **1.2 连接设备**

#### **1.连接到网络**

## **连接网线:**

A68(W)通过 LAN 口与网络上其他设备进行通信。同时 A68(W)支持桥接模式, 因此其他设备(笔记本、 IP 电话等)可以连着 A68(W)的 PC 口来接入网络。

拓扑图如下:

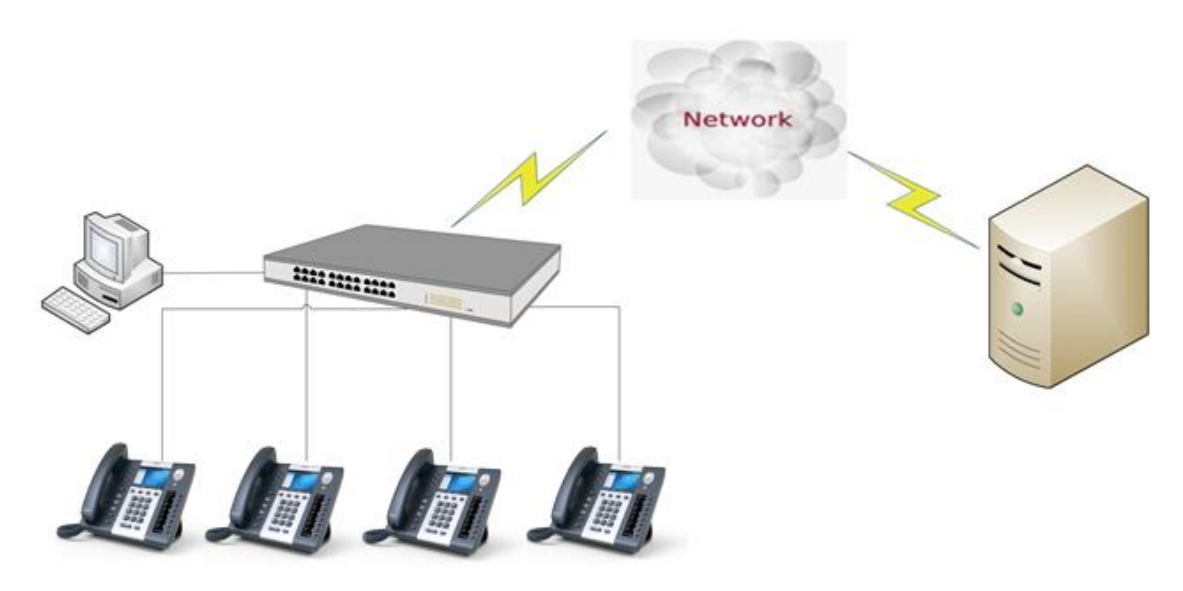

 **连接 WiFi** 拓扑图如下:

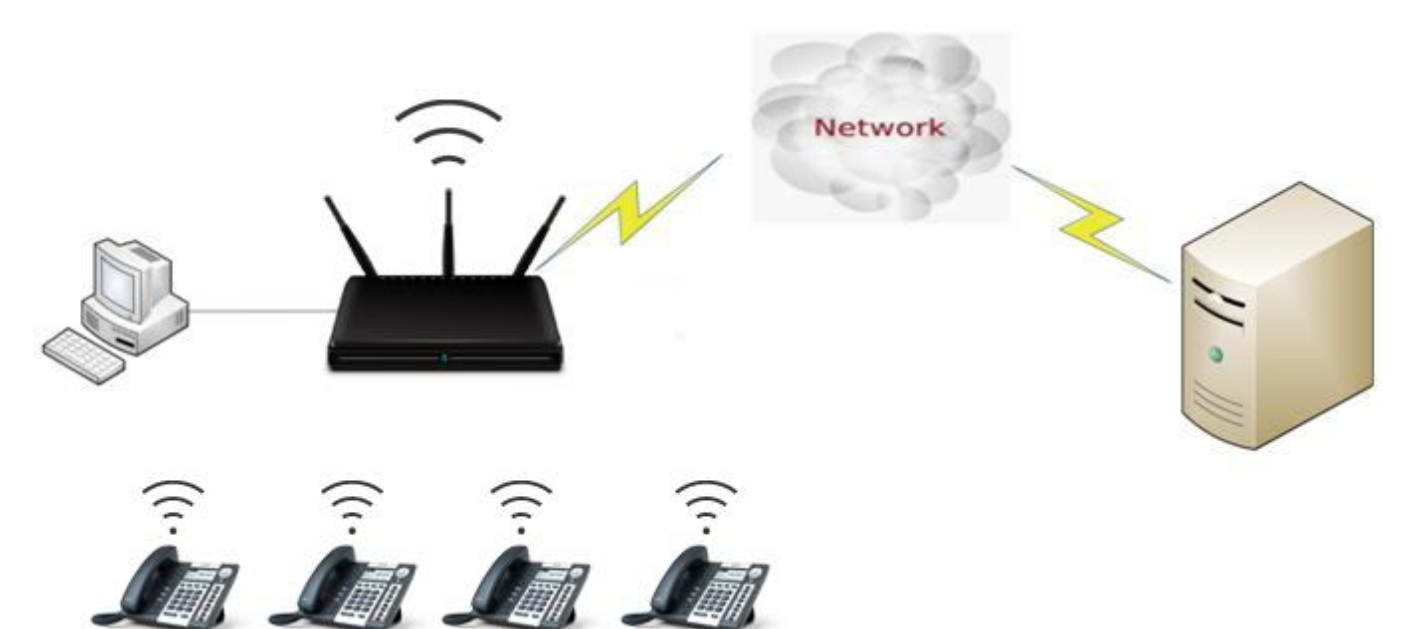

待机界面按 **菜单→WiFi 设置,**

- **1) 开启** wifi
- **2)** 按**下键**,选择需要连接的 wifi,点击"**连接**",输入正确的 wifi 密码,点击"**确定**"
- 3) 返回话机待机界面,话机成功连接到 wifi

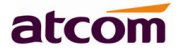

# **1.3 脚架安装说明**

1 桌面使用状态

A 主机的底面朝上,将脚架的一边扣入底壳的槽内,如下图所示:

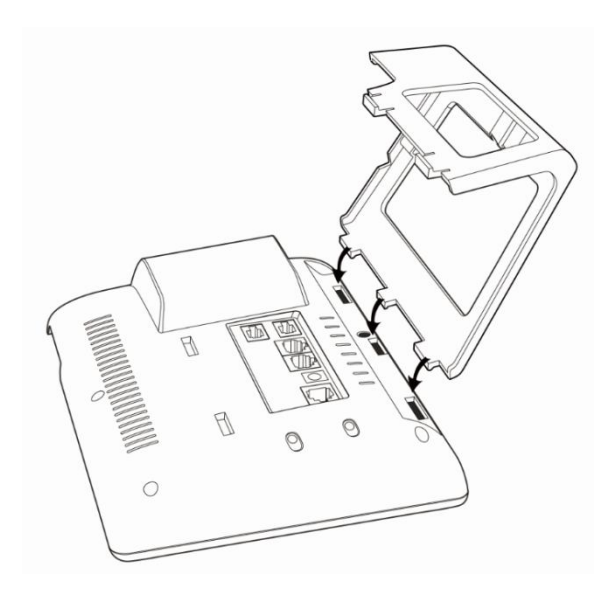

B 按箭头方向按压脚架, 使脚架的另一边扣进主机底壳的槽内, 如下图所示:

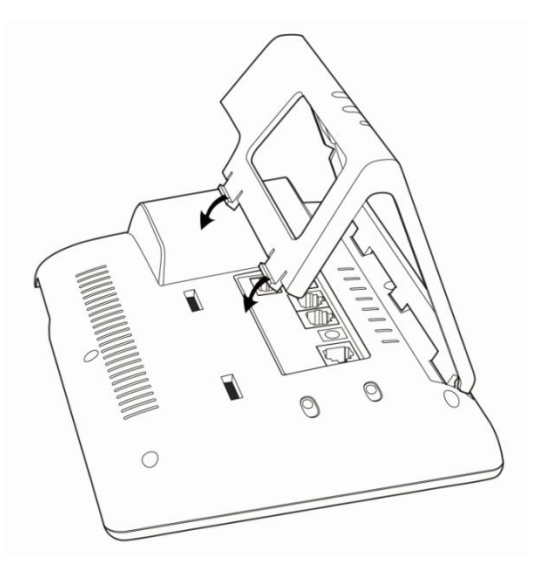

C 安装好后如下图所示:

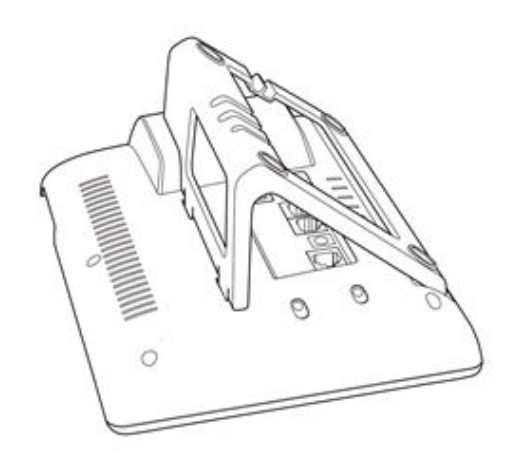

D 拆卸脚架方法:按下脚架上端弹力片,同时按箭头用力扳脚架,则可取下脚架。如下图:

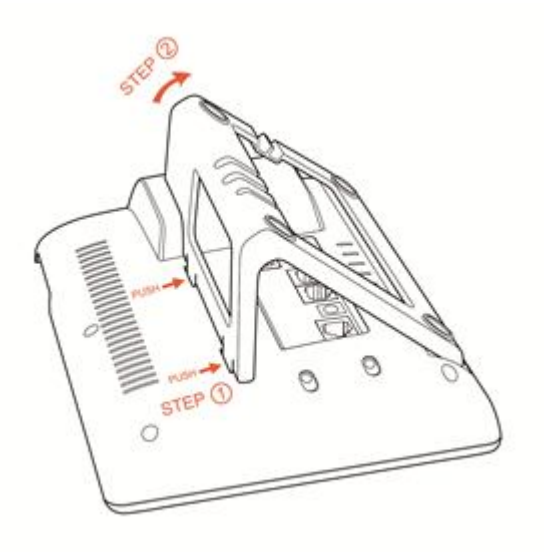

# **1.4 连线说明**

安装好脚架之后,按照下图连好线

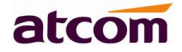

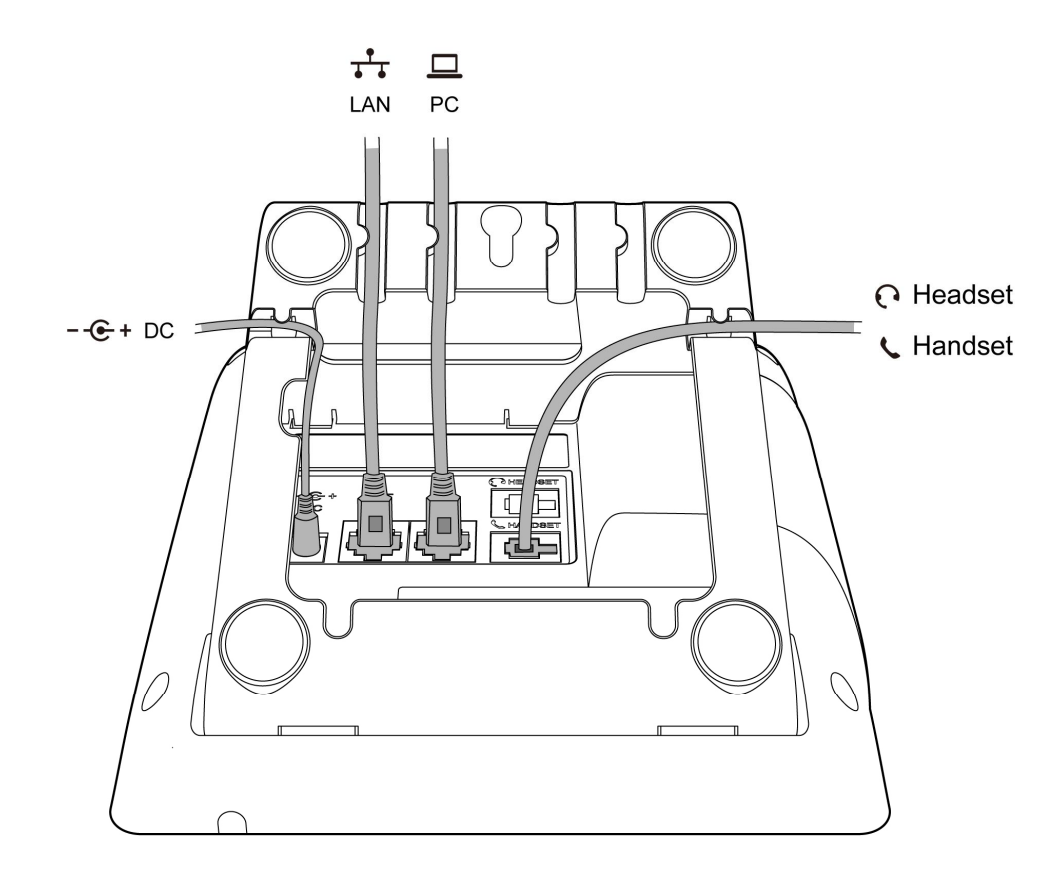

## **1.5 查看话机 IP**

话机默认使用 DHCP 自动获取 IP。 在话机连接到网络后,待机界面按 / 键, 再按↓键, 就能看到当前 IP。

# **1.6 进入话机设置界面**

将电脑跟话机连接到同一个网段。在浏览器里面输入话机的 IP 地址, 回车后输入用户名跟密码则可以访问 网页设置页面。默认的用户名和密码为:

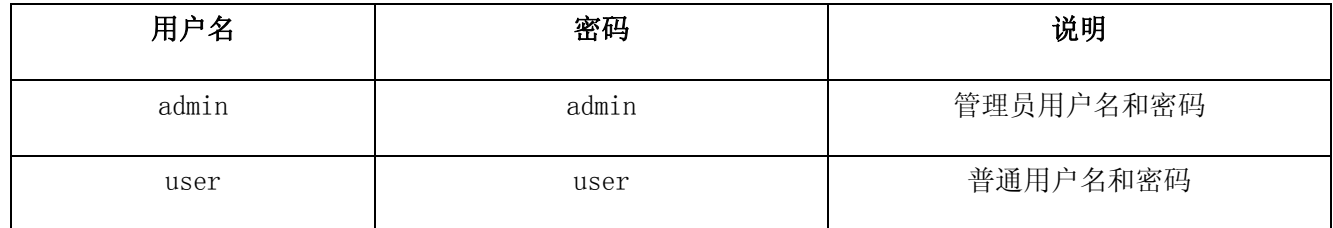

# **2、 快速配置话机**

进入话机网页后,可通过快捷设置来快速配置话机。网页配置路径:**基本→快捷设置。**

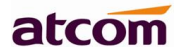

快捷设置按照配置顺序分为以下两个模块:

- 1. 网络信息——LAN 口配置;
- 2. 账号信息——SIP 设置。

## **2.1、 配置网络信息**

有二种网络模式可供选择:

进入**基本→快捷方式**

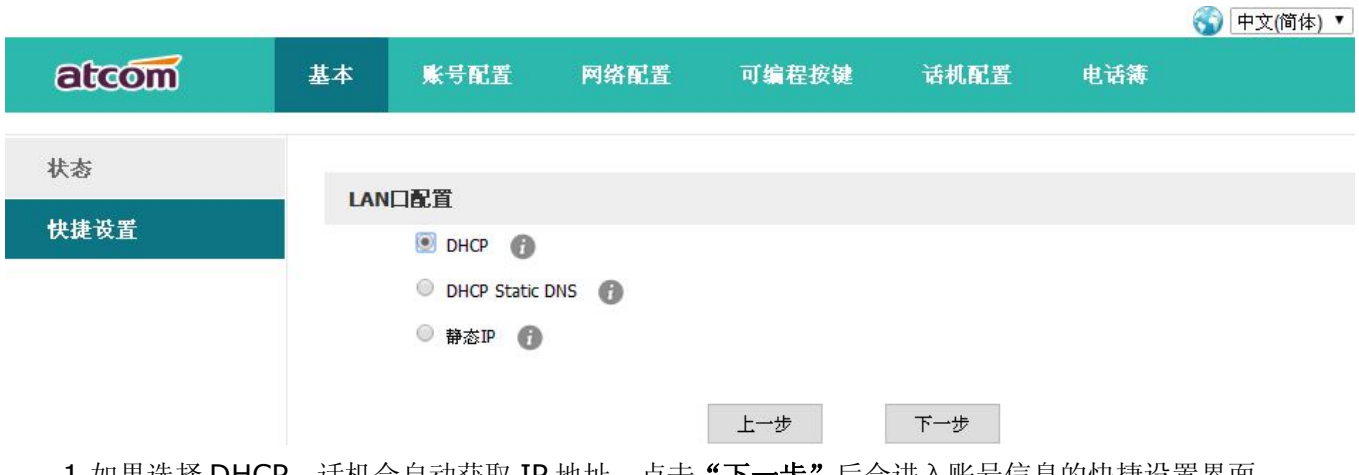

1.如果选择 DHCP,话机会自动获取 IP 地址,点击"下一步"后会进入账号信息的快捷设置界面。

2.如果选择 Static IP, 则需要手动配置 IP 地址相关信息, 点击"下一步"后进入 Static IP 的快捷设置 界面。

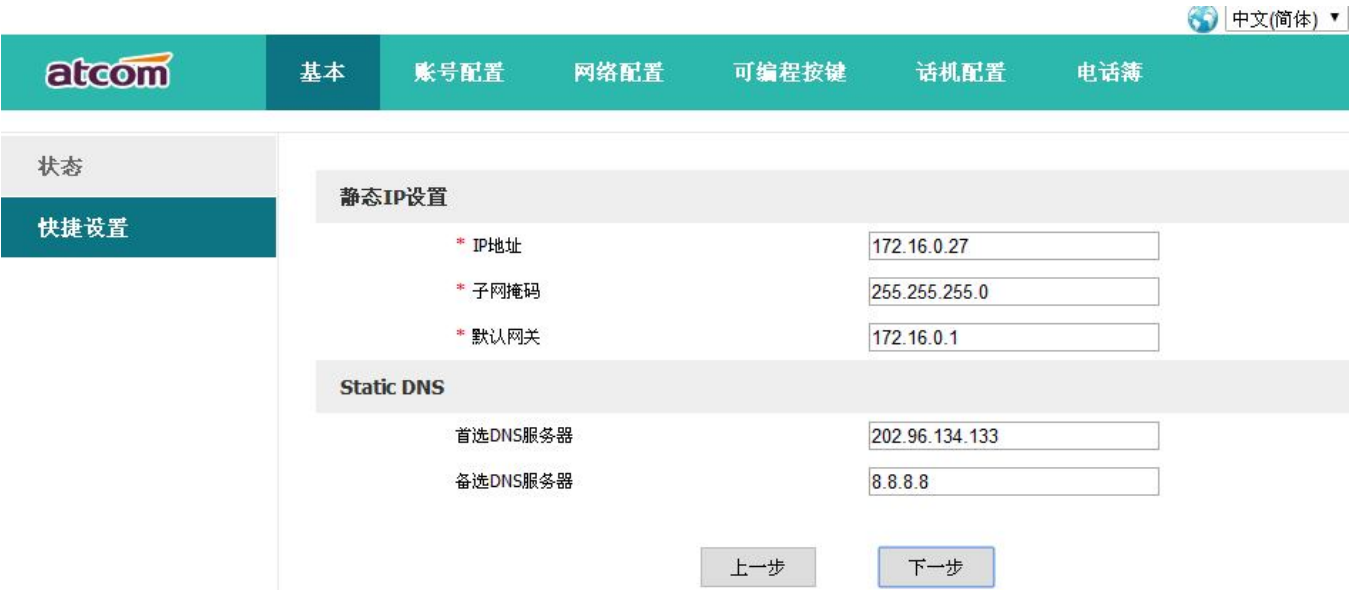

配置完 IP 地址信息后,点击"下一步"会进入账号信息的快捷设置界面,点击"上一步"则会返回网络 信息的快捷设置界面。

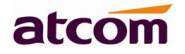

网络信息也可以在下面的界面中进行配置:

进入**网络配置→基础**

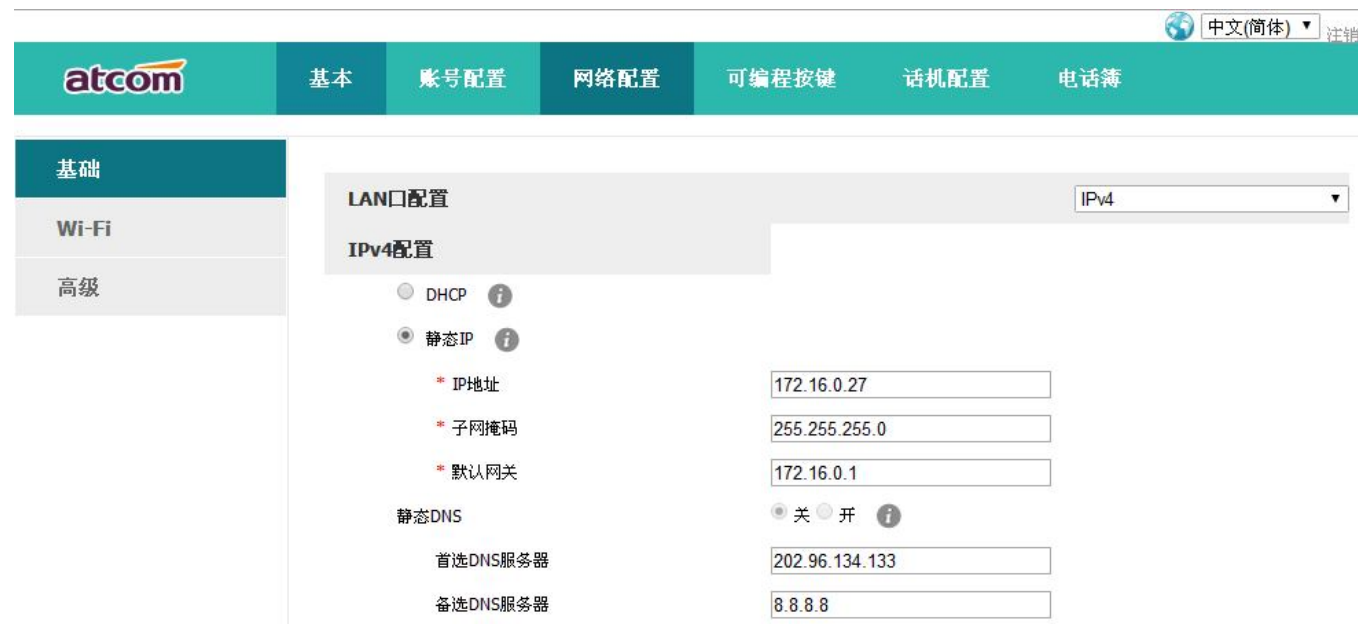

## **2.2、 配置账号信息**

配置的账号信息会自动保存到话机线路中:

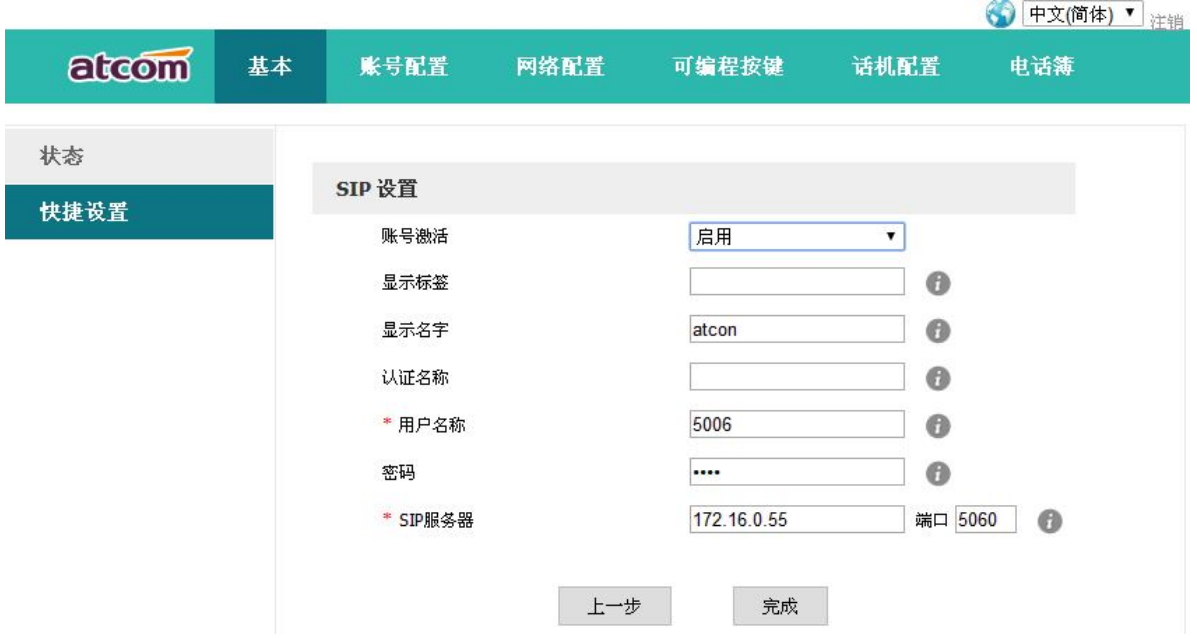

点击"**完成**"将保存网络信息和账号信息,点击"**上一步**"会跳转至先前的快捷设置界面。 账号信息也可以在下面的界面中进行配置:

# atcom

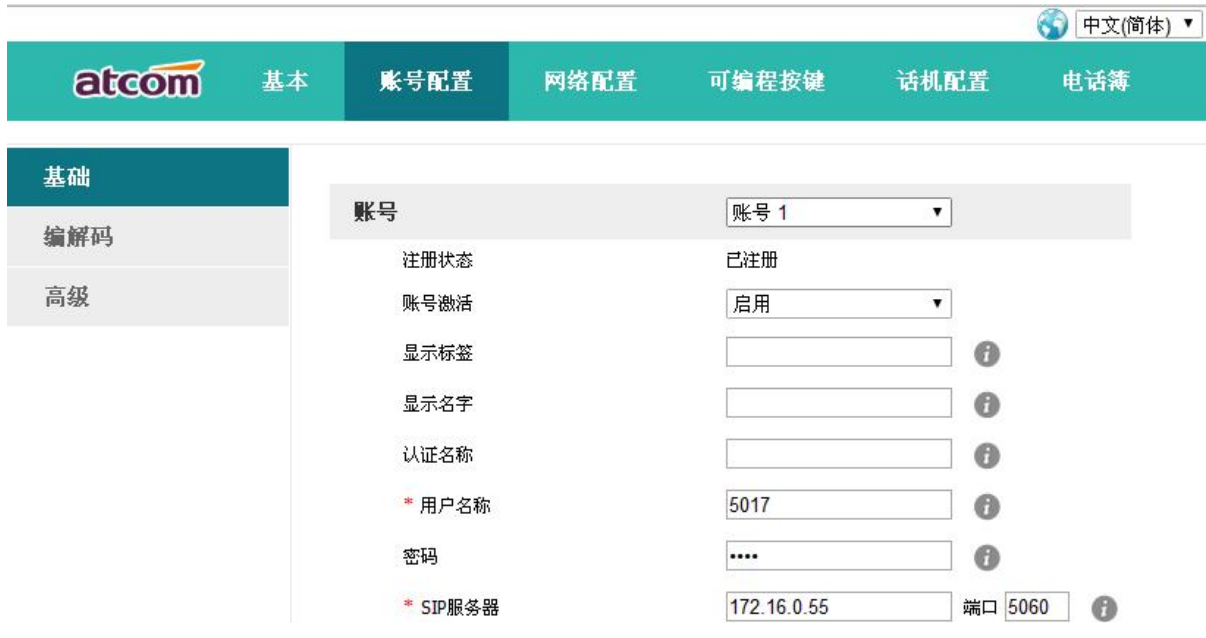

#### **2.3、 WEB 中配置 WiFi**

话机默认开启 Wi-Fi,点击**搜索 Wi-Fi** 按钮寻找可用 Wi-Fi。

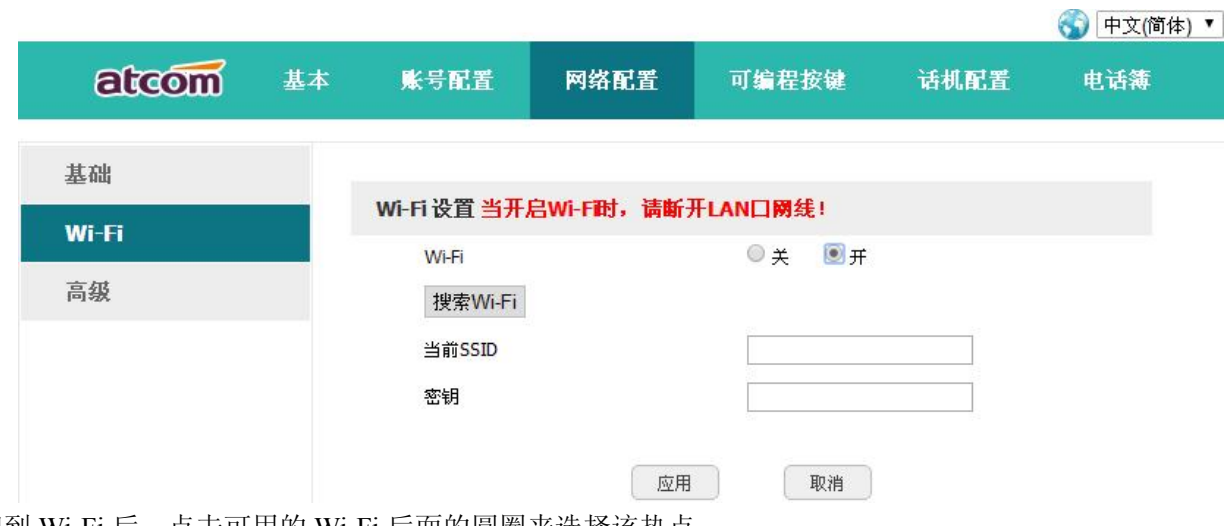

搜到 Wi-Fi 后, 点击可用的 Wi-Fi 后面的圆圈来选择该热点。

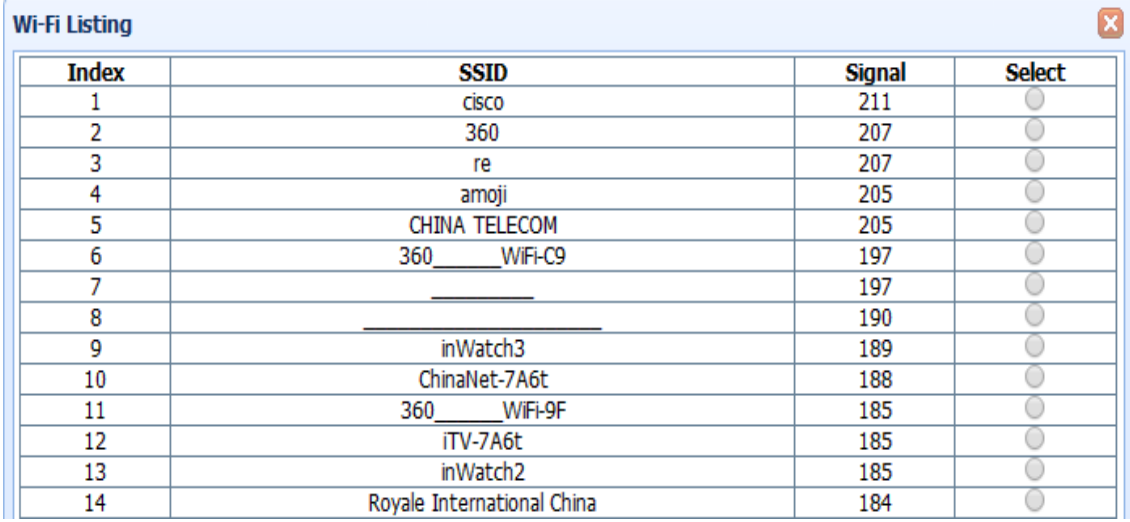

输入选中 Wi-Fi 的密钥, 点击**应用**按钮, 等待话机重启, 重启后话机待机界面会出现 Wi-Fi 图标, 带有 表示连接失败,需要检查 Wi-Fi 配置; 出现 图标, 则表示连接成功。